## Highlighted Content

*This feature is available to personal users.*

- If you scroll down your public-facing Pure profile page, past your research interests, you will see will the portal automatically displays the five most recent records of each type of content linked to you, with a link below them to view the rest of your content of that type (e.g. *View all 9 research output*).
- You have the power to change which five records you present on your profile page:
	- o Go to your [edit profile](http://eshare.edgehill.ac.uk/id/document/41829) [screen in the Pure](http://eshare.edgehill.ac.uk/id/document/41829) [backend](http://eshare.edgehill.ac.uk/id/document/41829).
	- o Click on **Highlighted content** in the left-hand side menu.
	- o Select a content type from the row of tabs.
	- o Click on the icon on that tab and search/select your content to highlight in the order of your choice.

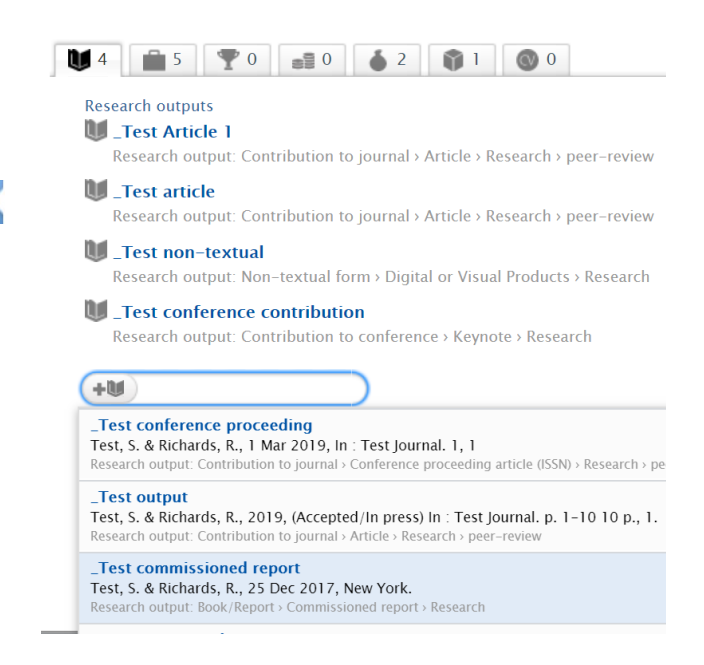

## How many?

- If you select fewer than five, your selections will appear as specified, followed by the rest to make up the numbers in chronological order
	- o e.g. select three and those three will display at the top of the list, followed by the next two in chronological order.
- There will still be a button below the list of five, that takes people to all your records of that content type in chronological order.

If your PhD was awarded by Edge Hill, your thesis will be in Pure, so we recommend you set that as highlighted content, so it appears before the theses of any students you supervised.

*Guide updated 19/09/2019*